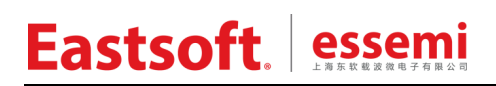

文档编号: AN2014

上海东软载波微电子有限公司

应用笔记

## **Discovery\_ES32F0654**

## 修订历史

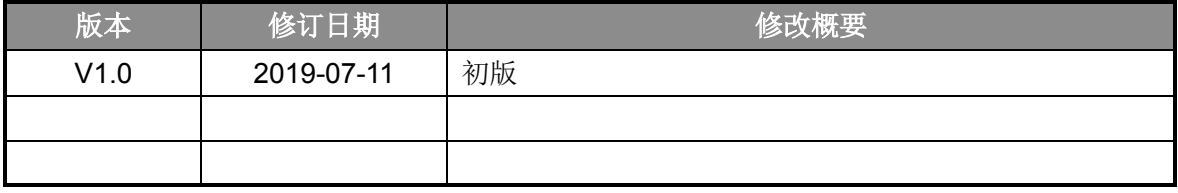

地 址:中国上海市龙漕路 299 号天华信息科技园 2A 楼 5 层

- 邮 编:200235
- E-mail: support@essemi.com
- 电 话:+86-21-60910333
- 传 真:+86-21-60914991
- 网 址: [http://www.essemi.com/](http://www.ichaier.com/)

版权所有©

#### 上海东软载波微电子有限公司

本资料内容为上海东软载波微电子有限公司在现有数据资料基础上慎重且力求准确无误编制而成, 本资料中所记载的实例以正确的使用方法和标准操作为前提,使用方在应用该等实例时请充分考虑 外部诸条件,上海东软载波微电子有限公司不担保或确认该等实例在使用方的适用性、适当性或完 整性,上海东软载波微电子有限公司亦不对使用方因使用本资料所有内容而可能或已经带来的风险 或后果承担任何法律责任。基于使本资料的内容更加完善等原因,上海东软载波微电子有限公司保 留未经预告的修改权。使用方如需获得最新的产品信息,请随时用上述联系方式与上海东软载波微 电子有限公司联系。

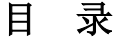

#### 内容目录

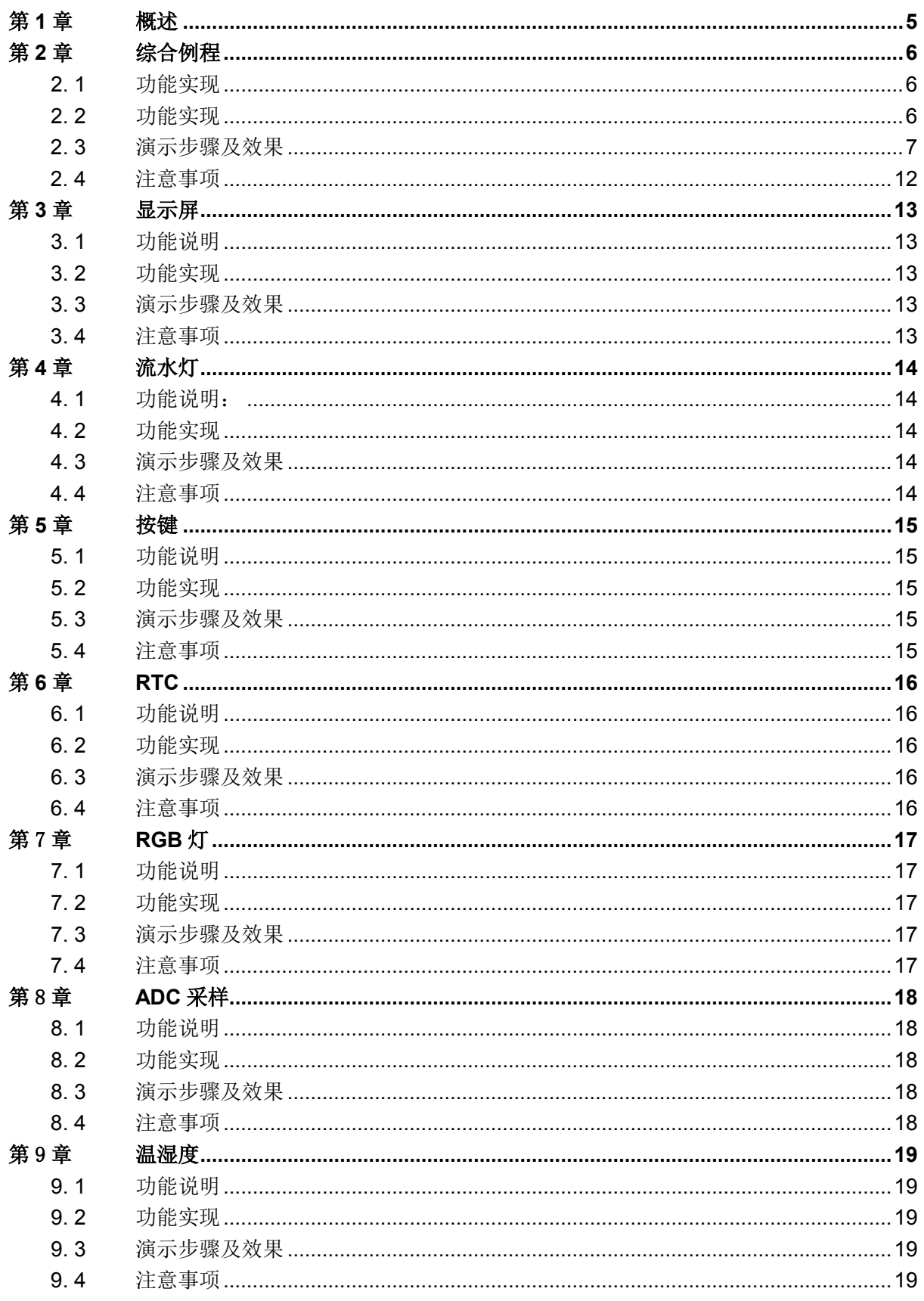

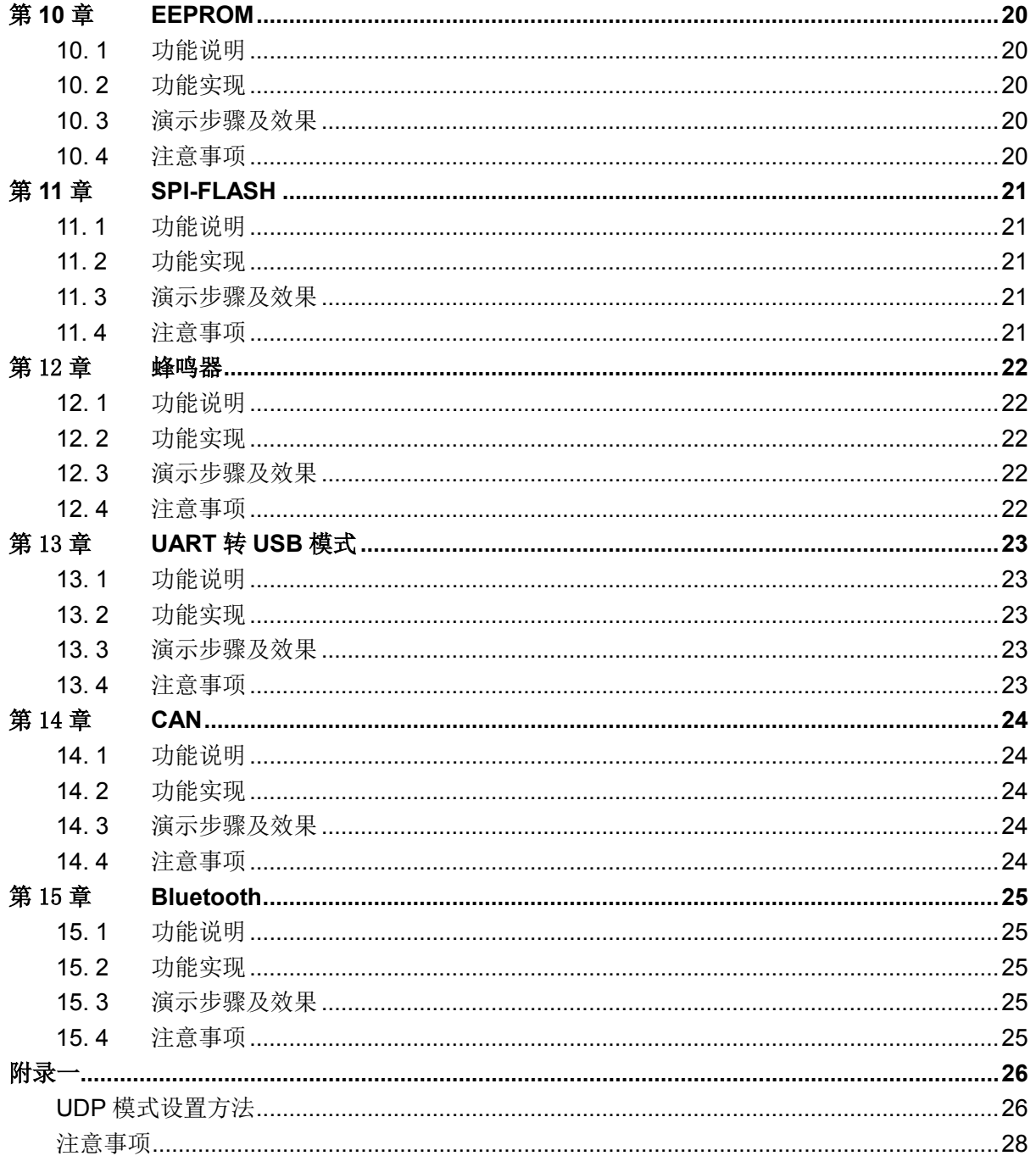

## 第**1**章 概述

<span id="page-4-0"></span>上海东软载波微电子有限公司基于 ARM Crotex-M0 架构推出了全新的 32 位单片机芯片 —ES32F0654 系列。该系列拥有丰富的外设、多样的通讯接口、极低的功耗特性,适用于智能 电表、高端家电、仪器仪表、工业控制等领域,能够与 ST 的 F0 系列完美兼容。

为了让大家更快的上手 ES32F0654 系列芯片, 我们特地准备了一个综合例程, 包括流水灯、 按键、RGB、ADC、温湿度、SD 卡、陀螺仪、以太网等典型应用,通过一个电阻屏实现一个简单 的交互界面,能够让大家更加直观的感受到 ES32F0654 系列芯片的强大。 该综合例程基于 ES32F0654 系列提供的 ALD 层驱动函数, 在 BSP 层进行了二次封装形成板级支持文件, 最后在 APP 层完成应用开发,结构清晰,简单易懂。采用 MDK 集成开发环境,支持 MDK5. 0 以上版本。 ES32F0654 开发板 V1.4 的资源如图 [1-1](#page-4-1) 所示。

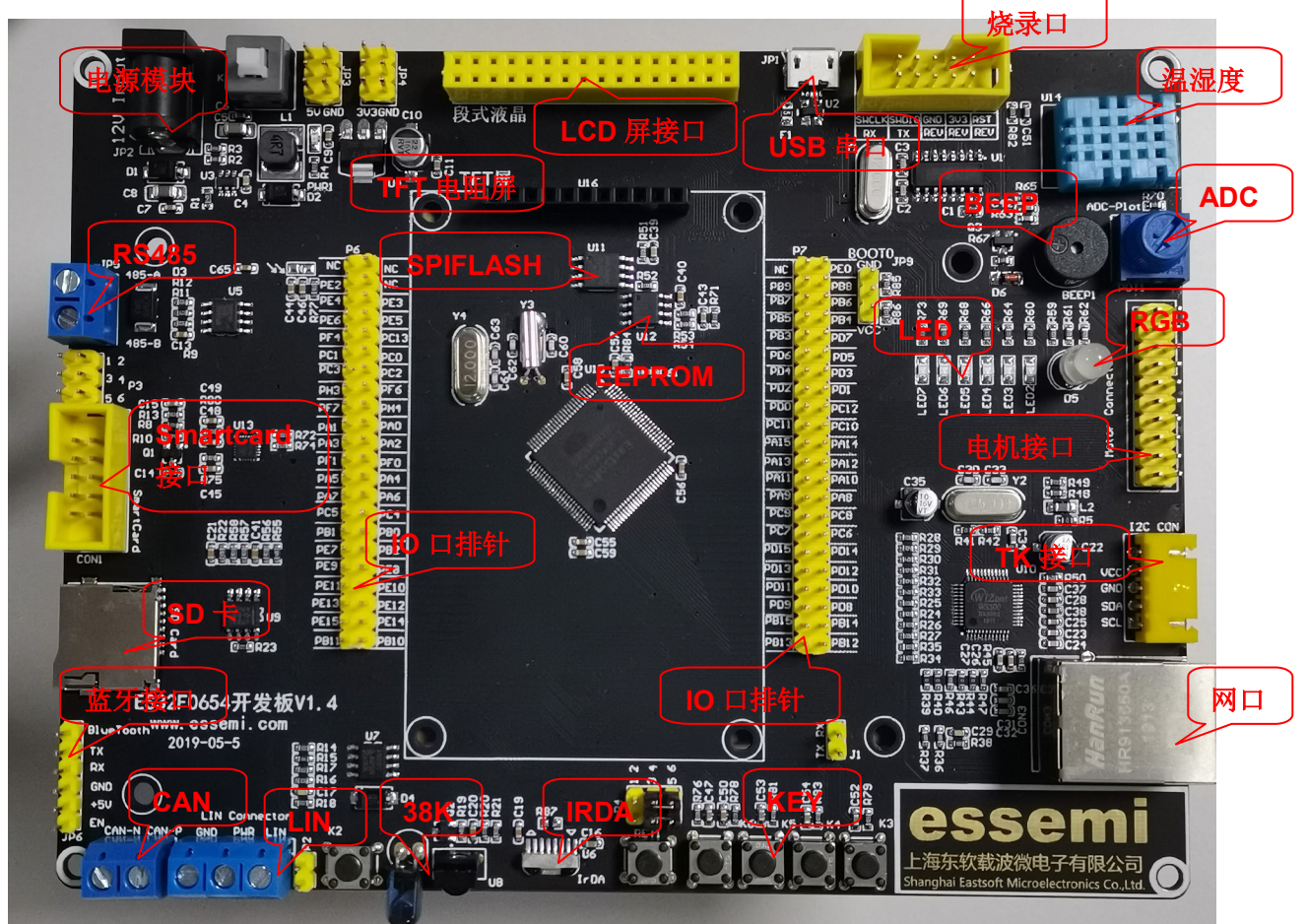

<span id="page-4-1"></span>图 1-1 ES32F0654 开发板 V1.4 俯视图

## 第**2**章 综合例程

### <span id="page-5-1"></span><span id="page-5-0"></span>**2. 1** 功能实现

本例程为综合例程,主要包括屏幕显示、流水灯、按键、RTC、RGB、ADC、温湿度、SD 卡、 陀螺仪、以太网等功能。

芯片上电后,首先会打印公司 logo 及芯片信息,之后开始模块自检,检测相关模块是否可以正 常使用,并且打印相关的检测信息。在检测信息打印完成后,轻触屏幕进入例程菜单选择界面,在 这里我们提供了一个简单的交互界面,可以选择点击模块执行相应的例程,或是向左滑动进入 ES32F0xx 系列芯片的信息介绍界面。

在例程菜单选择界面,我们可以选择以下功能:

- LED:每隔500ms依次点亮LED1~6。
- KEY:检测K1~K4的按下与松开,并在屏幕上显示检测的结果。
- ◆ RGB: 控制RGB三色灯显示不同的颜色与亮度。
- ◆ ADC: 采集滑动变阻器上的电压值, 并在屏幕上显示。
- ◆ TEMP: 采集当前环境的温度和湿度信息, 并在屏幕上显示。
- ◆ TF CARD: 实现对SD卡的读取、写入和擦除功能,并在屏幕上显示。
- **◆ GYRO**: 读取当前状态的下在X、Y的加速度, 驱动小球在屏幕上显示。
- ◆ ETH: 在UDP模式下,接收和发送数据,并在屏幕上显示。
- ◆ 左滑进入ES32F0xx系列芯片的信息介绍界面。

信息介绍界面:

左滑显示下一页数据信息,循环显示。

在以上所有界面下右滑,均可返回菜单选择界面。 综合例程工程文件位置: ~\ES32\_SDK\Projects\ES32F065x\Discovery\01\_compositive

#### <span id="page-5-2"></span>**2. 2** 功能实现

屏幕: 我们使用一路 SPI 控制屏幕的显示,通过 IO 口的外部输入中断实现点击和滑动事件的 检测。

流水灯: 将 IO 口配置成输出模式, 分别控制 LED1~6, 拉低点亮、拉高熄灭。

按键: 通过 IO 口的输入状态, 检测按键的按下与松开, 每 10ms 检测一次按键状态。

RTC:使用芯片 RTC 模块显示实时时钟,触发秒中断等。

RGB:使用一个通用定时器的输出通道输出两路 PWM 波和一个低功耗定时器输出一路 PWM 波,确保输出的 PWM 频率大于 400K。再通过调节 PWM 波的占空比,更改对应输出颜色的亮度。

ADC: 通过一个 ADC 通道去采集滑动变阻器上的电压, 电压值通过一个变阻器旋钮去改变。

温湿度: 通过一个 IO 口去和温湿度模块通讯, 在控制时配置成输出模式, 在读取数据时配置 成输入模式。

SD 卡: 通过一路 SPI 和 SD 卡通讯, 用一个按键进行 SD 卡的写入, 一个按键进行 SD 卡的擦

除,一个按键进行 SD 卡的读取。

陀螺仪:通过一路 IIC 去和陀螺仪模块通讯,读取当前状态的下在 X、Y 的加速度。 以太网: 通过一路 SPI 去和以太网模块通讯, 等待接收数据并发送接收到的数据。

#### <span id="page-6-0"></span>**2. 3** 演示步骤及效果

本例程的演示步骤简单,首先芯片上电自检(如图 [2-1](#page-6-1) 所示),接着轻触屏幕进入菜单选择界 面,然后选择要演示的例程或者左滑打印芯片信息,最后右滑返回菜单界面。具体例程演示效果如 下:

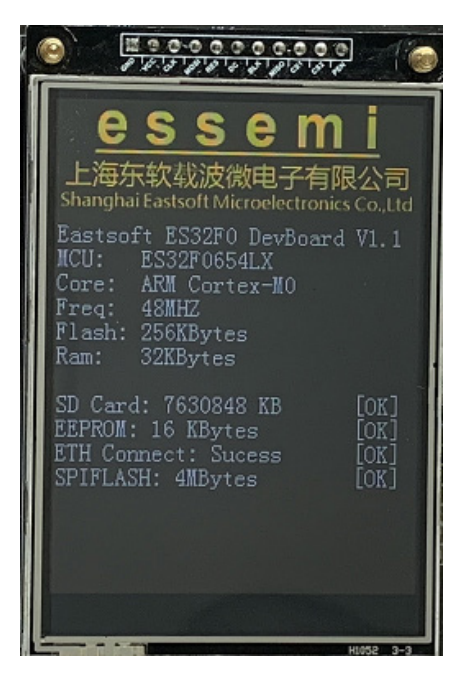

图 2-1 上电自检界面

<span id="page-6-1"></span>屏幕: 在菜单界面下点击相应的模块人相应的模块例程, 在进入例程后显示对应的提示信息 和结果信息(如图 [2-2](#page-6-2) 所示)。在菜单界面下向左滑动进入 ES32F0356 系列芯片的信息介绍界面, 每次左滑都会依次显示芯片的信息。在任何界面下向右滑动都会返回主菜单界面。

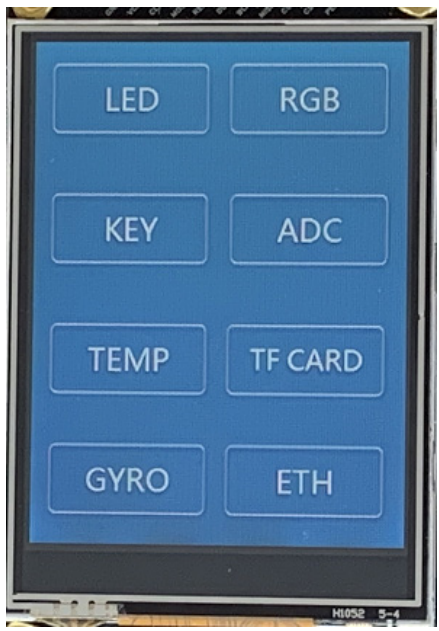

<span id="page-6-2"></span>图 2-2 菜单及信息显示界面

流水灯: 在菜单界面点击 LED 模块, 进入 LED 例程(如图 [2-3](#page-7-0) 所示)。LED1~6 每 500ms 依 次点亮。

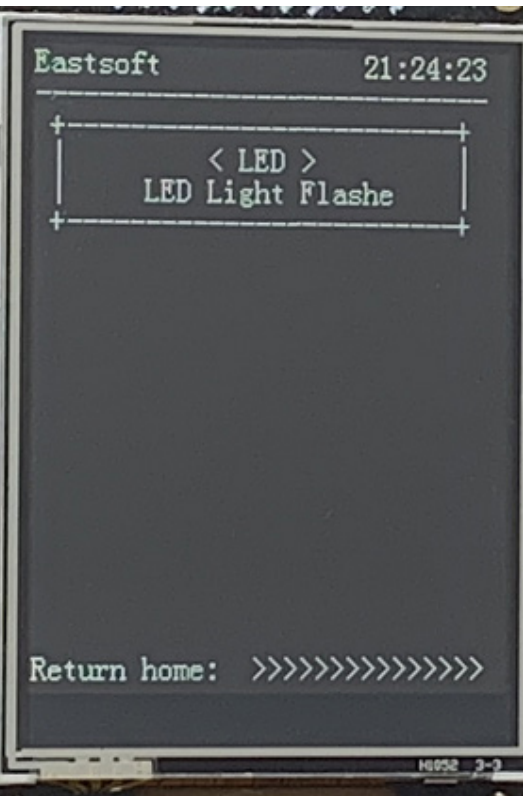

图 2-3 LED 例程演示界面

<span id="page-7-0"></span>按键: 在菜单界面点击 KEY 模块区,进入 KEY 例程(如图 [2-4](#page-7-1) 所示)。按照屏幕的提示, 按 下 K1~K4。当有按键按下和松开时,屏幕上都会有相应信息打印。可支持 4 个按键同时按下。

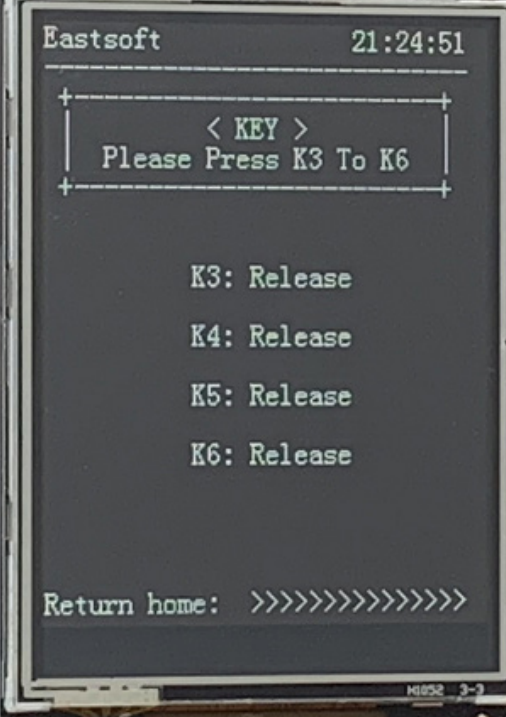

#### 图 2-4 KEY 例程演示界面

<span id="page-7-1"></span>RTC:除自检界面和菜单界面,在其他界面的右上角显示当前时间(如图 [2-4](#page-7-1) 所示)。

RGB:在菜单界面点击 RGB 模块区,进入 RGB 例程(如图 [2-5](#page-8-0) 所示)。按照屏幕提示的内容, 我们通过一个按键控制 PWM 波占空比的增加和减小,另外三个按键实现对应的增减。每当有按键 按下,我们都可以观察到 RGB 灯的变化。

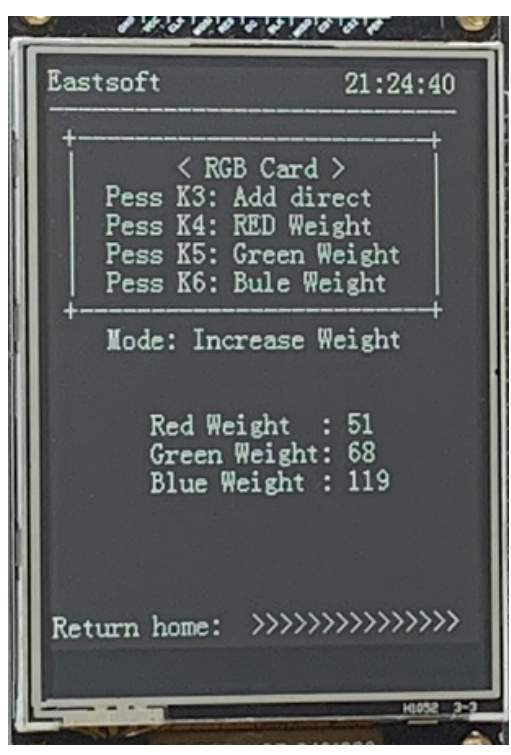

图 2-5 RGB 灯例程界面

<span id="page-8-0"></span>ADC: 在菜单界面点击 ADC 模块区,进入 ADC 例程(如图 [2-6](#page-8-1) 所示)。当我们旋动变阻器旋 钮时,观察到屏幕上显示的采样数值也在发生相应的变化。

<span id="page-8-1"></span>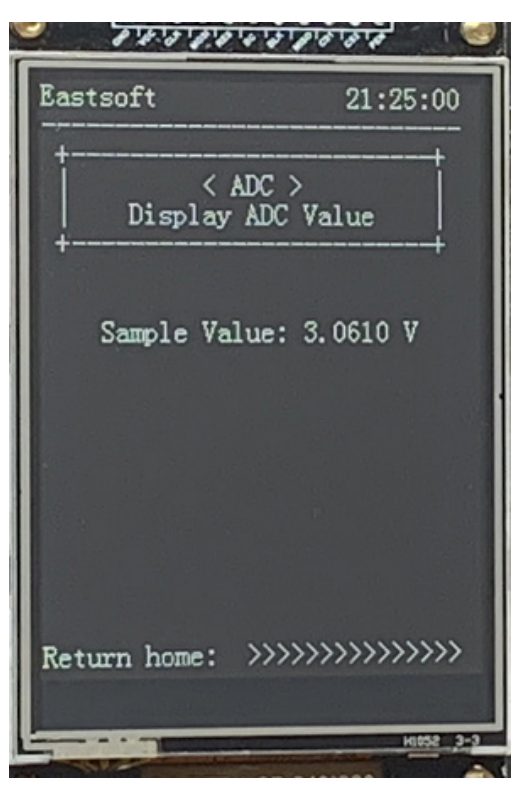

图 2-6 ADC 例程演示界面

温湿度: 在菜单界面点击 TEMP 模块区, 进入 TEMP 例程 (如图 [2-7](#page-9-0) 所示)。每两秒读取一次 当前温湿度数据,并在屏幕上显示出来。

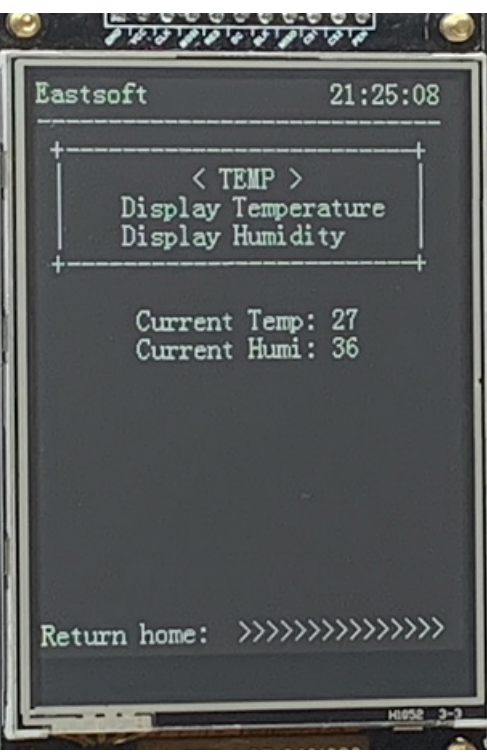

图 2-7 温湿度例程演示界面

<span id="page-9-0"></span>SD 卡: 在菜单界面点击 TF CARD 模块区,进入 TF CARD 例程(如图 [2-8](#page-9-1) 所示)。按照屏幕 的提示,当写入按键按下时写入当前的 RTC 时间,当读取按键按下时读取上一次写入的数据,当 擦除按键按下时,擦除写入的数据。若读取、写入、擦除操作成功,屏幕会打印相应的数据,反之 会显示错误提示。

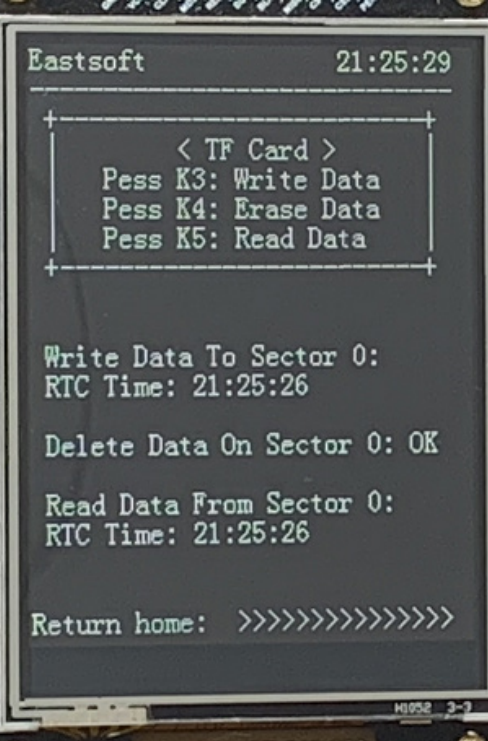

<span id="page-9-1"></span>图 2-8 SD 卡演示界面

陀螺仪: 在菜单界面点击 GYRO 模块区,进入 GYRO 例程(如图 [2-9](#page-10-0) 所示)。读取当前状态 的下在 X、Y 轴的加速度, 驱动小球在屏幕上显示。

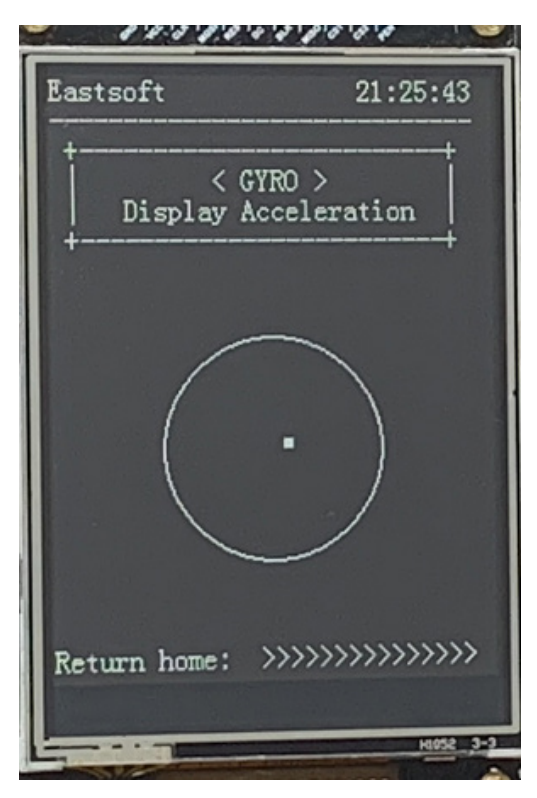

图 2-9 陀螺仪演示界面

<span id="page-10-0"></span>以太网: 在菜单界面点击 ETH 模块区,进入 ETH 例程(如图 [2-10](#page-10-1) 所示)。等待接收上位机软 件发送的数据,当收到数据后在屏幕上显示,并发送接收到的数据。上位机软件我们使用的是周 立功的《TCP&UDP 测试工具》,相关使用说明见附录一。

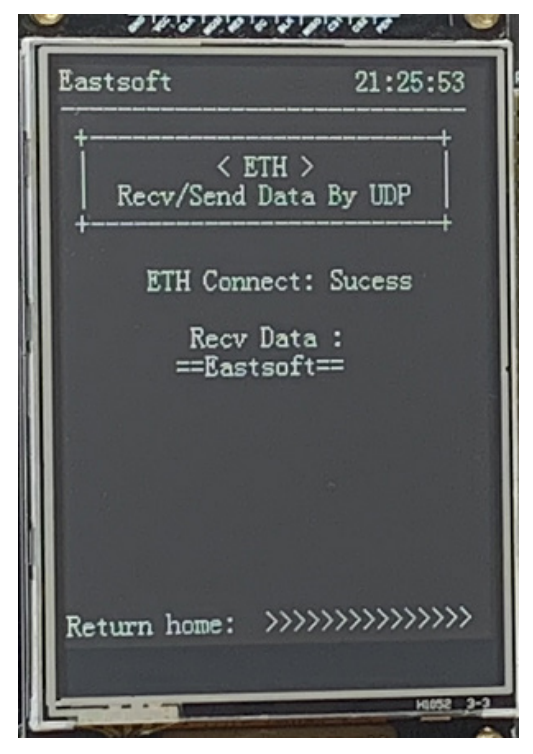

#### <span id="page-10-1"></span>图 2-10 以太网例程演示界面

- <span id="page-11-0"></span>◆ 为减小屏幕点击坐标的检测误差,请使用触控笔点击和滑动。
- 滑动时请贴合屏幕,不要出现悬空的情况,以免出现判断错误。
- 滑动的过程尽量平缓,增加检测的正确性。
- 使用触控笔正确点击对应的例程选择区域。

## 第**3**章 显示屏

## <span id="page-12-1"></span><span id="page-12-0"></span>**3. 1** 功能说明

在屏幕上显示上海东软载波微电子有限公司的 Logo 图片,之后再打印"Hello Word"字样。 工程位置:~\ES32\_SDK\Projects\ES32F065x\Discovery\02\_display

## <span id="page-12-2"></span>**3. 2** 功能实现

我们使用硬件 SPI1 做通讯接口,传输要显示的数据, 控制屏幕的显示。

## <span id="page-12-3"></span>**3. 3** 演示步骤及效果

<span id="page-12-4"></span>上电后初始化屏幕模块,之后即可显示公司 logo 图片,并在图片显示 2s 后打印"Hello Word" 字样。

## 第**4**章 流水灯

## <span id="page-13-1"></span><span id="page-13-0"></span>**4. 1** 功能说明:

点亮和熄灭 LED 灯。

工程位置:~\ ES32\_SDK\Projects\ES32F065x\Discovery\03\_led

#### <span id="page-13-2"></span>**4. 2** 功能实现

将 IO 口配置成输出模式, 分别控制 LED1~6, 拉低点亮、拉高熄灭。

## <span id="page-13-3"></span>**4. 3** 演示步骤及效果

<span id="page-13-4"></span>初始 LED 模块,LED1~6 每 500ms 依次循环点亮。

## 第**5**章 按键

## <span id="page-14-1"></span><span id="page-14-0"></span>**5. 1** 功能说明

检测 K1~K4 的按下与松开。 工程位置:~\ES32\_SDK\Projects\ES32F065x\Discovery\04\_key

## <span id="page-14-2"></span>**5. 2** 功能实现

通过 IO 口的输入状态,检测按键的按下与松开,每 10ms 扫描一次按键状态。

## <span id="page-14-3"></span>**5. 3** 演示步骤及效果

<span id="page-14-4"></span>初始化按键 IO 口,检测按键的按下与松开,可同时检测 4 个按键一起按下。

## 第**6**章 **RTC**

## <span id="page-15-1"></span><span id="page-15-0"></span>**6. 1** 功能说明

实时时钟功能,可配置起始时间,精确到毫秒级别,且支持时、分、秒等中断。 工程位置:~\ES32\_SDK\Projects\ES32F065x\Discovery\05\_rtc

### <span id="page-15-2"></span>**6. 2** 功能实现

设置 RTC 时钟的起始时间,配置秒中断,读取芯片内部 RTC 模块的时间数据。

## <span id="page-15-3"></span>**6. 3** 演示步骤及效果

<span id="page-15-4"></span>初始化 RTC 模块,通过秒中断,每 1 秒读取一次 RTC 的时钟数据。

## 第7章 **RGB**灯

## <span id="page-16-1"></span><span id="page-16-0"></span>**7. 1** 功能说明

使用定时器生成三路 PWM 波,控制 RGB 三色灯显示不同的颜色与亮度。 工程位置:~\ES32\_SDK\Projects\ES32F065x\Discovery\06\_rgb

## <span id="page-16-2"></span>**7. 2** 功能实现

我们使用一个通用定时器的输出通道输出两路PWM波和一个低功耗定时器输出一路PWM波, 确保输出的 PWM 频率大于 400K。再通过调节 PWM 波的占空比,更改对应输出颜色的亮度。

## <span id="page-16-3"></span>**7. 3** 演示步骤及效果

<span id="page-16-4"></span>初始化 RGB 灯模块,实现简易的三色呼吸灯效果。

## <span id="page-17-0"></span>第8章 **ADC**采样

## <span id="page-17-1"></span>**8. 1** 功能说明

使用一个 12 位的 ADC, 外部的输入电压。 工程位置:~\ES32\_SDK\Projects\ES32F065x\Discovery\07\_adc

#### <span id="page-17-2"></span>**8. 2** 功能实现

我们配置一个 ADC 通道去采集滑动变阻器上的电压,电压值通过一个变阻器旋钮去改变。

## <span id="page-17-3"></span>**8. 3** 演示步骤及效果

<span id="page-17-4"></span>初始化 ADC 模块,读取一次变阻器的电压值。旋动变阻器的按钮,可读取不同的输入电压值。

## <span id="page-18-0"></span>第9章 温湿度

## <span id="page-18-1"></span>**9. 1** 功能说明

采集当前环境的温度和湿度信息。

工程位置:~ \ES32\_SDK\Projects\ES32F065x\Discovery\08\_dht11

## <span id="page-18-2"></span>**9. 2** 功能实现

我们通过一个 IO 口去和温湿度模块通讯,在控制时配置成输出模式,在读取数据时配置成输 入模式。

## <span id="page-18-3"></span>**9. 3** 演示步骤及效果

初始化温湿度模块,每 1 秒读取一次当前温湿度数据。

## <span id="page-18-4"></span>**9. 4** 注意事项

**◆ 温湿度模块的读数间隔必须大于1s。** 

## <span id="page-19-0"></span>第**10**章 **EEPROM**

## <span id="page-19-1"></span>**10. 1** 功能说明

实现对 AT24C02 读写数据。

工程位置:~ \ES32\_SDK\Projects\ES32F065x\Discovery\09\_eeprom

#### <span id="page-19-2"></span>**10. 2** 功能实现

我们配置一路 I2C 与 AT24C02 芯片通讯, 对第一页先擦再写入, 最后读出写入的数据。

#### <span id="page-19-3"></span>**10. 3** 演示步骤及效果

<span id="page-19-4"></span>初始化 I2C 模块,寻址到 AT24C02 芯片,通过擦除、编程、读取命令进行数据操作。

- ◆ 寻址地址为 0xA1。
- 要等待擦除动作完成后再进行编程操作。

## <span id="page-20-0"></span>第**11**章 **SPI-FLASH**

## <span id="page-20-1"></span>**11. 1** 功能说明

实现对外部 flash 的读、写、擦功能。 工程位置:~ \ES32\_SDK\Projects\ES32F065x\Discovery\10\_spi\_flash

### <span id="page-20-2"></span>**11. 2** 功能实现

我们通过一路 SPI 去和 flash 模块通讯,实现对 flash 的读、写、擦的功能。

## <span id="page-20-3"></span>**11. 3** 演示步骤及效果

初始化 flash 模块,先擦除第 0 页数据,再向第 0 页写入数据,最后再从第 0 页读出写入的数 据。

## <span id="page-20-4"></span>**11. 4** 注意事项

在写入前,需要对当前页进行擦除。

## <span id="page-21-0"></span>第12章 蜂鸣器

## <span id="page-21-1"></span>**12. 1** 功能说明

驱动无源蜂鸣器工作。

工程位置:~ \ES32\_SDK\Projects\ES32F065x\Discovery\11\_beep

#### <span id="page-21-2"></span>**12. 2** 功能实现

通过 TIM2 输出一路 PWM 波, 驱动无源蜂鸣器发声。

## <span id="page-21-3"></span>**12. 3** 演示步骤及效果

<span id="page-21-4"></span>初始化 TIM2 模块,驱动蜂鸣器播放特定频率的音乐。

## <span id="page-22-0"></span>第13章 **UART**转**USB**模式

## <span id="page-22-1"></span>**13. 1** 功能说明

UART 数据通过 USB 口通讯。 工程位置:~ \ES32\_SDK\Projects\ES32F065x\Discovery\12\_uart\_usb

#### <span id="page-22-2"></span>**13. 2** 功能实现

UART2 的 TX 和 RX 引脚接到特定转换芯片,实现 USB 模式下的数据收发。

## <span id="page-22-3"></span>**13. 3** 演示步骤及效果

<span id="page-22-4"></span>使用 Micro\_USB 线数据连接开发板 USB 口到电脑串口, 初始化 UART2 后, 通过 Micro\_USB 口发送和接收数据到电脑串口。

## <span id="page-23-0"></span>第14章 **CAN**

## <span id="page-23-1"></span>**14. 1** 功能说明

使用 CAN 外设发送和接收一帧数据。 工程位置:~ \ES32\_SDK\Projects\ES32F065x\Discovery\13\_can

### <span id="page-23-2"></span>**14. 2** 功能实现

初始化 CAN 模块,设置发送、接收滤波格式,发送一帧增强帧数据后接收数据。

## <span id="page-23-3"></span>**14. 3** 演示步骤及效果

<span id="page-23-4"></span>将开发板 CAN 模块连接到 CAN 总线上, 初始化 CAN 模块后, 向总线发送一帧增强帧数据然 后从总线上接收一帧数据。

- 注意发送的帧格式。
- ◆ 接收要设置好滤波选项。

## <span id="page-24-0"></span>第15章 **Bluetooth**

## <span id="page-24-1"></span>**15. 1** 功能说明

使用蓝牙接口,驱动外接的蓝牙模块接收和发送数据。 工程位置:~ \ES32\_SDK\Projects\ES32F065x\Discovery\14\_bluetooth

#### <span id="page-24-2"></span>**15. 2** 功能实现

初始化一路 UART,驱动外接的蓝牙模块实现数据的收发。

## <span id="page-24-3"></span>**15. 3** 演示步骤及效果

<span id="page-24-4"></span>将外接的蓝牙模块连接到开发板的蓝牙接口,初始化后可驱动蓝牙发送和接收数据。

## <span id="page-25-0"></span>附录一

## <span id="page-25-1"></span>**UDP**模式设置方法

1. 设置UDP 模式下的网络参数, 如图16-1 所示, 无需设置目的IP 和目标端口号。

```
018
   /*例程网络参数*/
019020 //网关: 192.168.1.1<br>021 //掩码: 255.255.255.0
022 //物理地址: 0C 29 AB 7C 00 01
023 //本机IP地址:192.168.1.199
024 //端口0的端口号: 5000
```
图 16-1 网络设置参数

2. 打开《TCP&UDP 测试工具》,点击"创建连接"

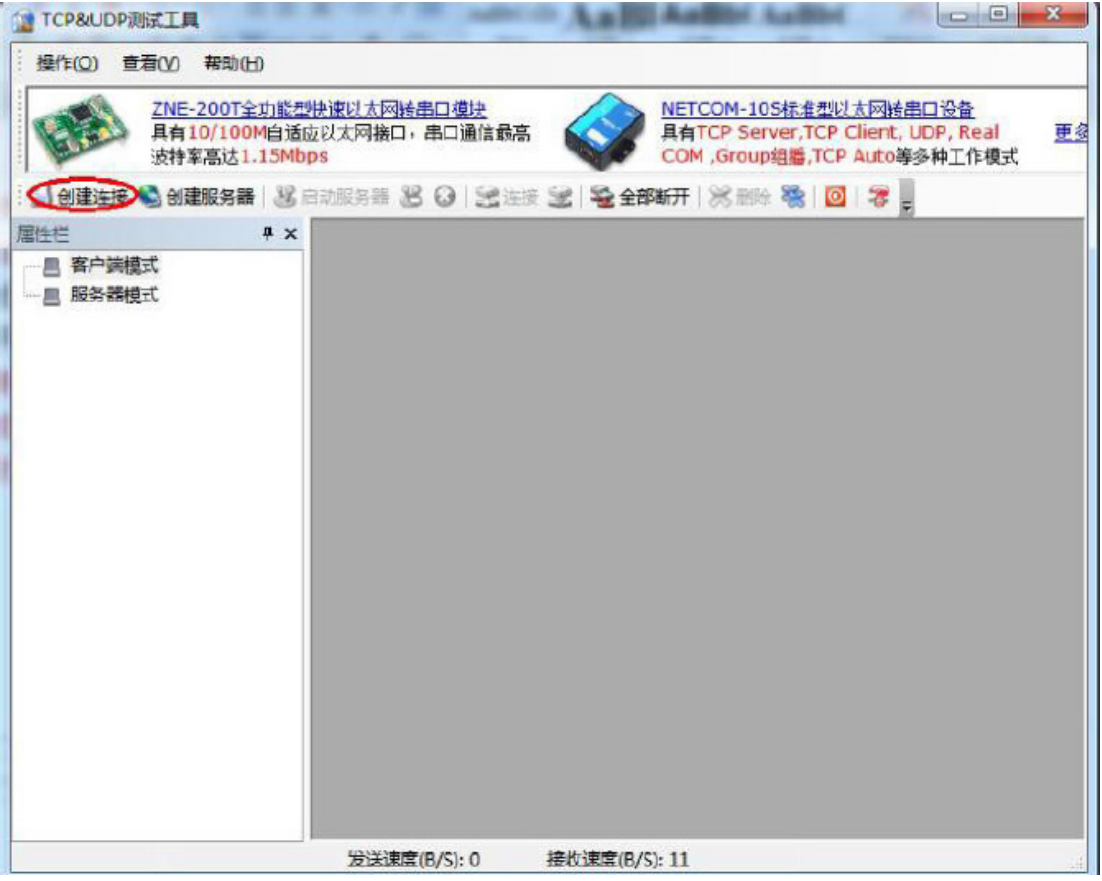

图 16-2 创建连接

3. 选择类型为"UDP",目标IP 为以太网模块的本机IP 地址,目标端口为以太网端口0 的端口号, 本机端口(电脑主机端口)选择随机选择端口,设置完成后点击"创建"。

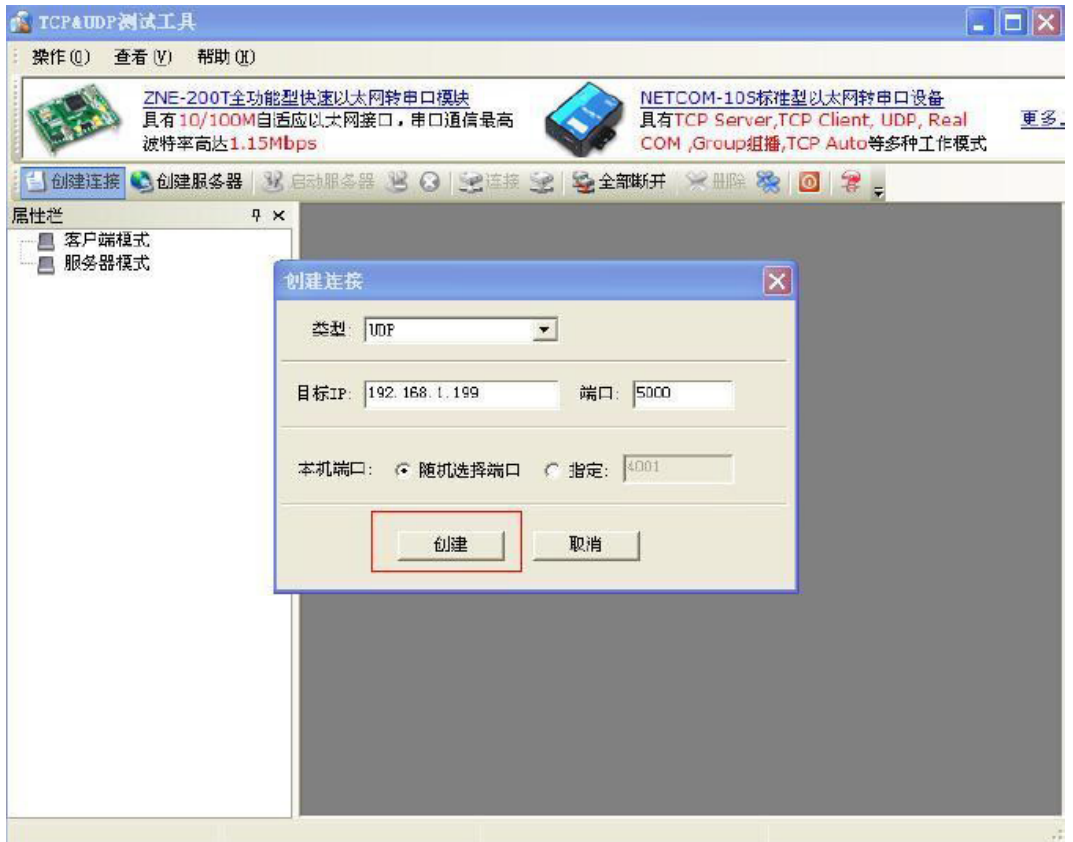

#### 图 16-3 创建客户端

4. 连接好网线,给开发板上电,点击"创建"。

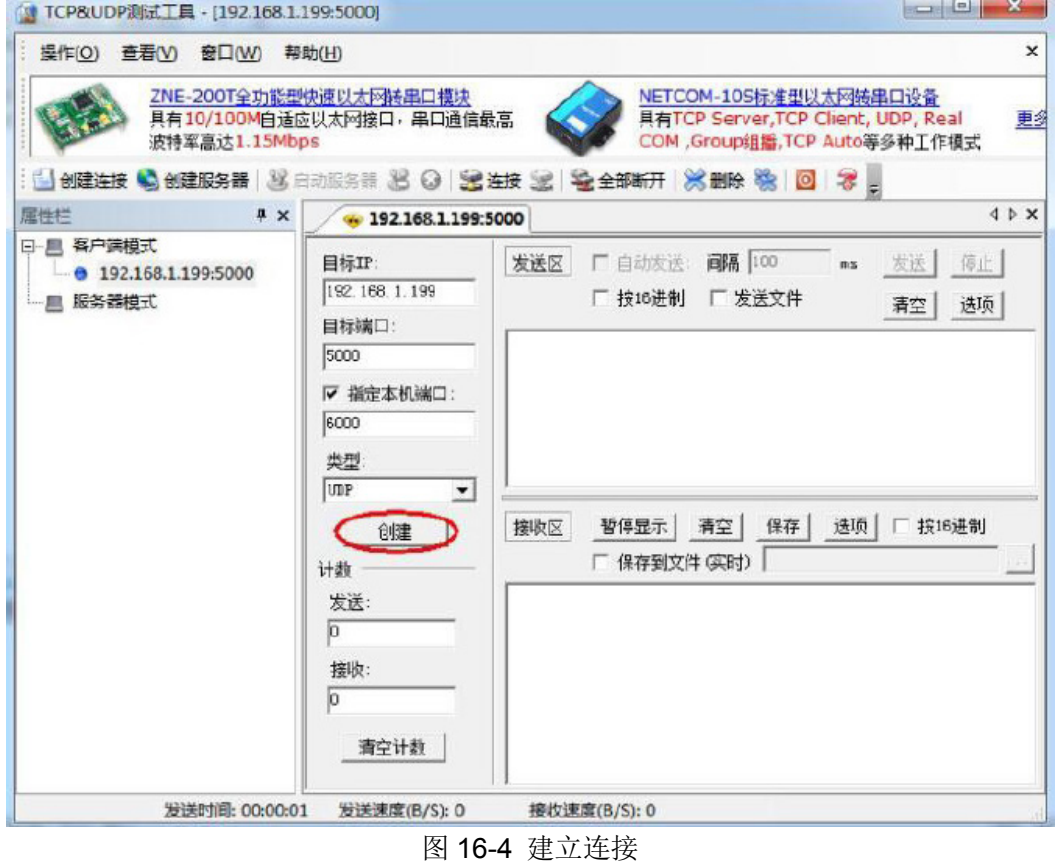

5. 在发送区输入要发送的数据后,点击发送按钮,数据将会往开发板。接收区将会显示开发板回环 的数据。

## <span id="page-27-0"></span>注意事项

- 为保证测试不受影响,最好关闭防火墙。
- ◆ 设置网络参数时要注意一下几点:
- 1. 网关IP 地址必须与IP 地址属于同一个子网,否则本机将无法找到网关。

2. 物理地址(MAC)要是唯一的标识网络设备的物理地址值,不能与远程主机(电脑)的 物理相同。

- 3. 以太网端口的端口号不能与远程服务器主机(电脑)的端口号相同。
- 4. 端口的IP地址与远程服务器主机(电脑)的IP地址不能相同,否则将会产生IP 地址冲突。